## **BD** Sealed Air®

## Sealed Air kooperiert mit EdApp als unsere innovative Schulungsplattform-Lösung

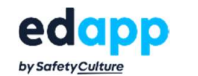

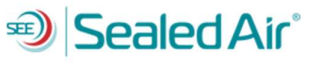

Sealed Air kooperiert mit EdApp, unserer Schulungsplattform für Sie. Durch EdApp stellen wir sicher, dass Sie den Zugang zu der REACH- Schulung bekommen.

Um sich bei EdApp anzumelden und mit Ihrer Schulung zu beginnen, folgen Sie bitte den untenstehenden Anweisungen:

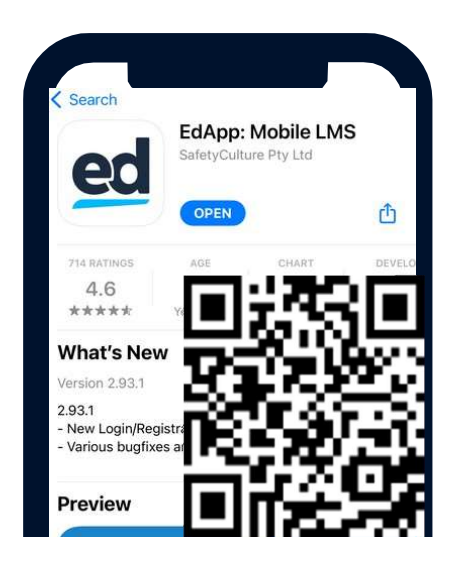

388

edapp.com **Welcome to EdApp** We just need a few extr Email **Create Your New Password** Enter your password **First name** Last name

SCHRITT<sub>1</sub> Scannen Sie den Code oder klicken Sie auf den Link

## **SCHRITT 2**

Geben Sie Ihre Daten ein und klicken Sie zum Fortfahren

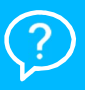

 Brauchen Sie Hilfe? Wenn Sie Unterstützung benötigen, senden Sie bitte eine E-Mail an support@edapp.com

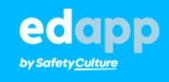

Nachstehend finden Sie eine Anleitung zum Ändern der Sprache und zum Erhalt Ihres Zertifikats.

Wenn das Konto erstellt wurde, erscheint der Willkommensbildschirm. Von hier aus können Sie das Training starten.

٥

Content

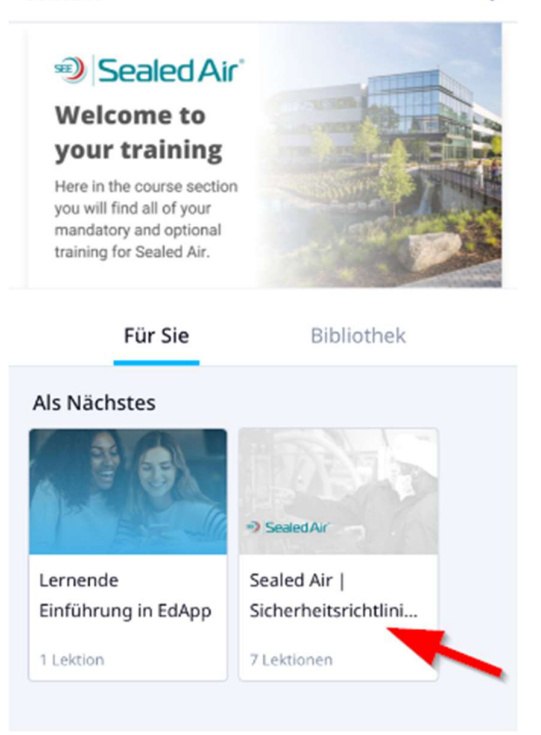

Wenn Sie die Sprache ändern oder das Zertifikat erhalten bzw. ausdrucken möchten, gehen Sie zu "Mein Profil" -> der Profil-Button ist auf dem Handy unten rechts mit dem folgenden Icon versehen:

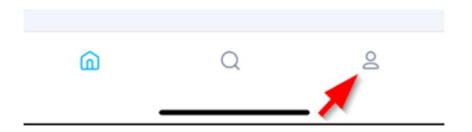

Bitte beachten Sie: Wenn Sie den Zugang zum Training über den Laptop / Desktop gewählt haben, finden Sie den "Mein Profil"- Button oben rechts - neben dem Glockensymbol -Achtung: Es werden Ihre Initialen angezeigt - in diesem Beispiel "JP":

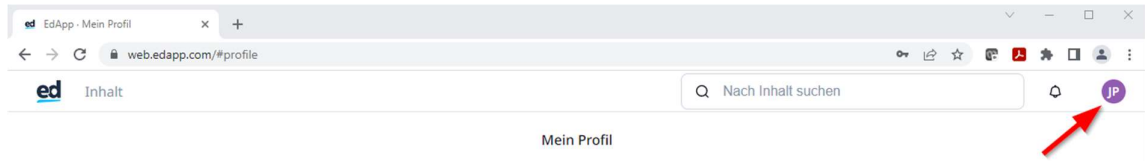